## **Unsubscribe to E‐billing**

1.) Log in to your account and select Visit my Profile (your username at the top right of the screen, shown below in red)

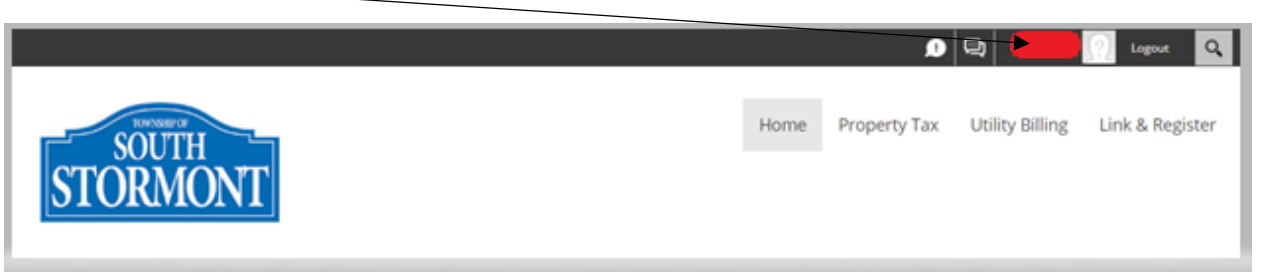

2.) This will bring you into Account Management. Beside the PT‐Property Taxes module click **Edit**

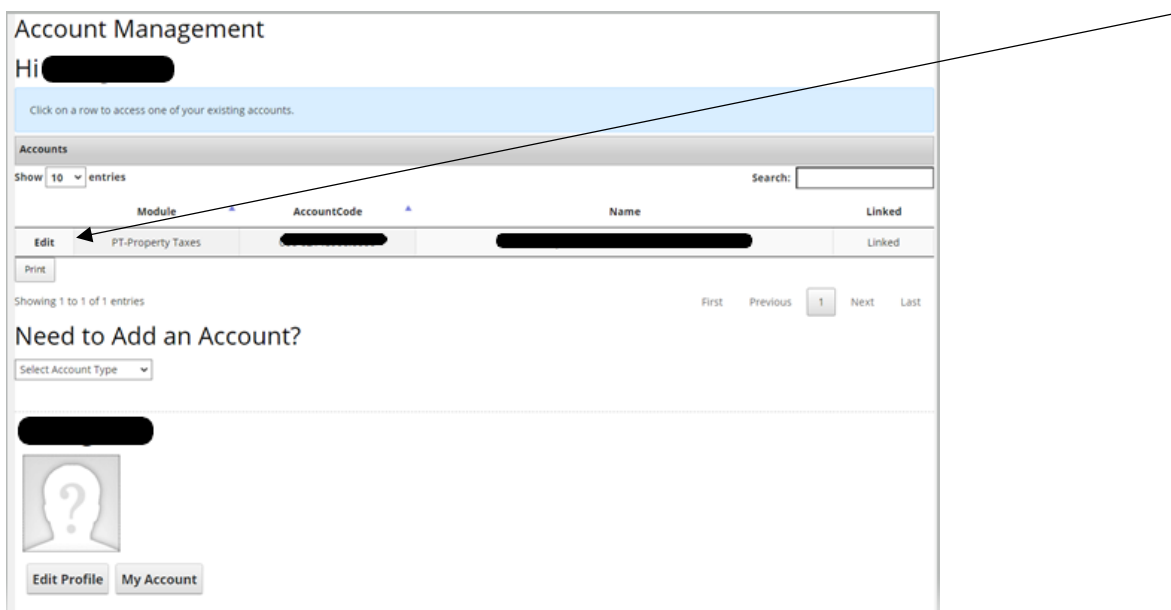

3.) Enter your Access PIN, uncheck the Please Notify by Email that my Property Tax notice is Ready and click Save. (you have now successfully unsubscribed from e-billing).

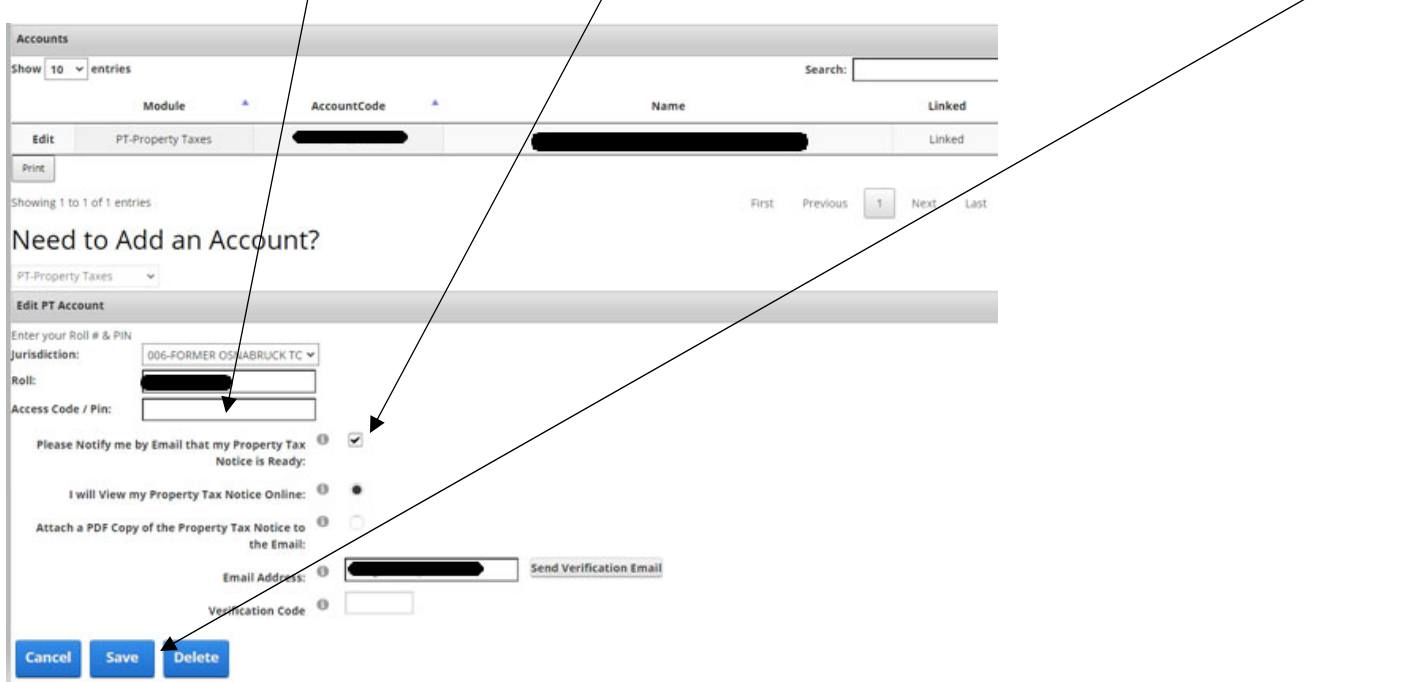